一、列管性耗材(碳粉匣、墨水匣、感光鼓)購置登錄操作說明

## 1.[系統登入:](http://ntuacc.cc.ntu.edu.tw/acc/index.asp)報帳人員以帳號密碼登入會計室帳務系統

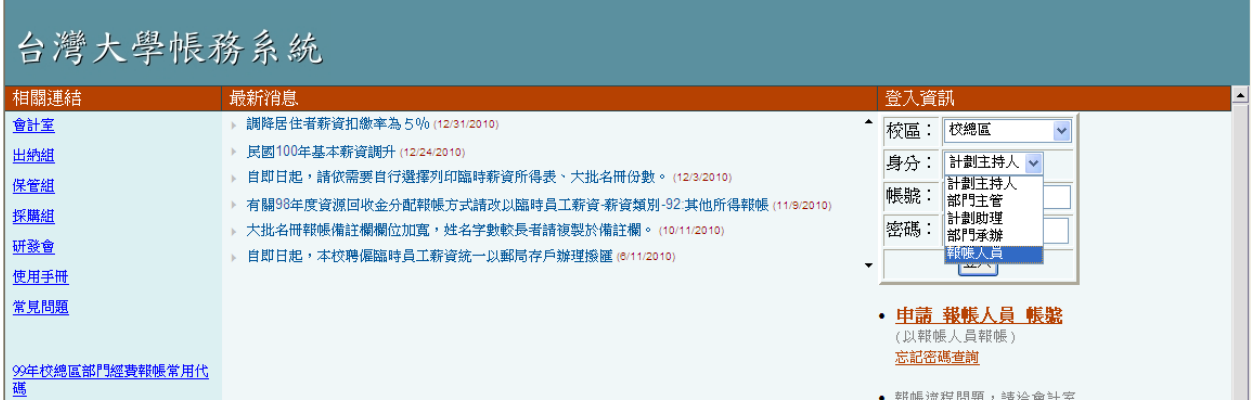

## 2.在報帳管理→計畫經費報帳或部門經費報帳項下

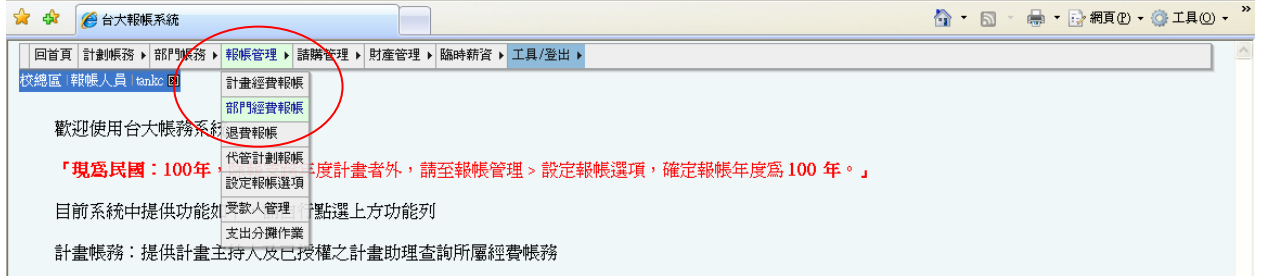

## 3.填寫完經費別、單據清單、付款方式後→輸入財物資料。

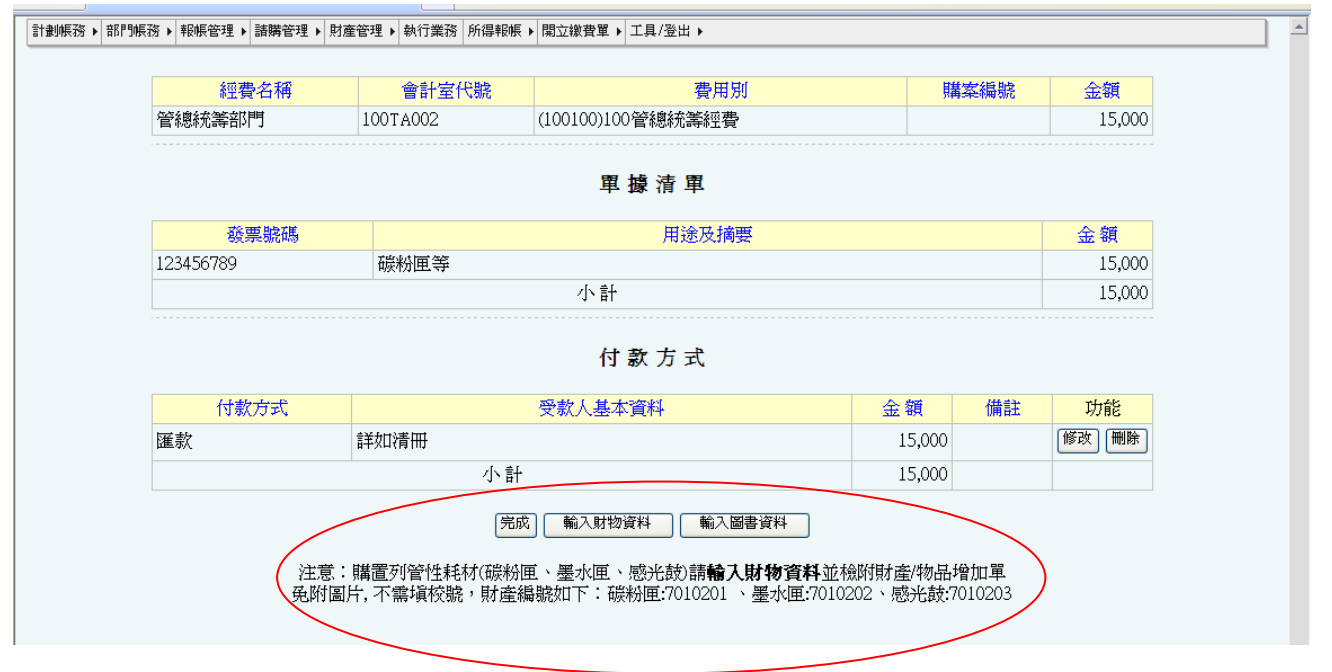

4.填寫列管性耗材清單明細:碳粉匣 7010201、墨水匣 7010202、感光鼓 7010203 之廠牌、型號、數量、金額、管理人、使用人等資料,免附圖片,不需填校號, 免貼牌)並產出財產/物品增加單後送保管組核章。

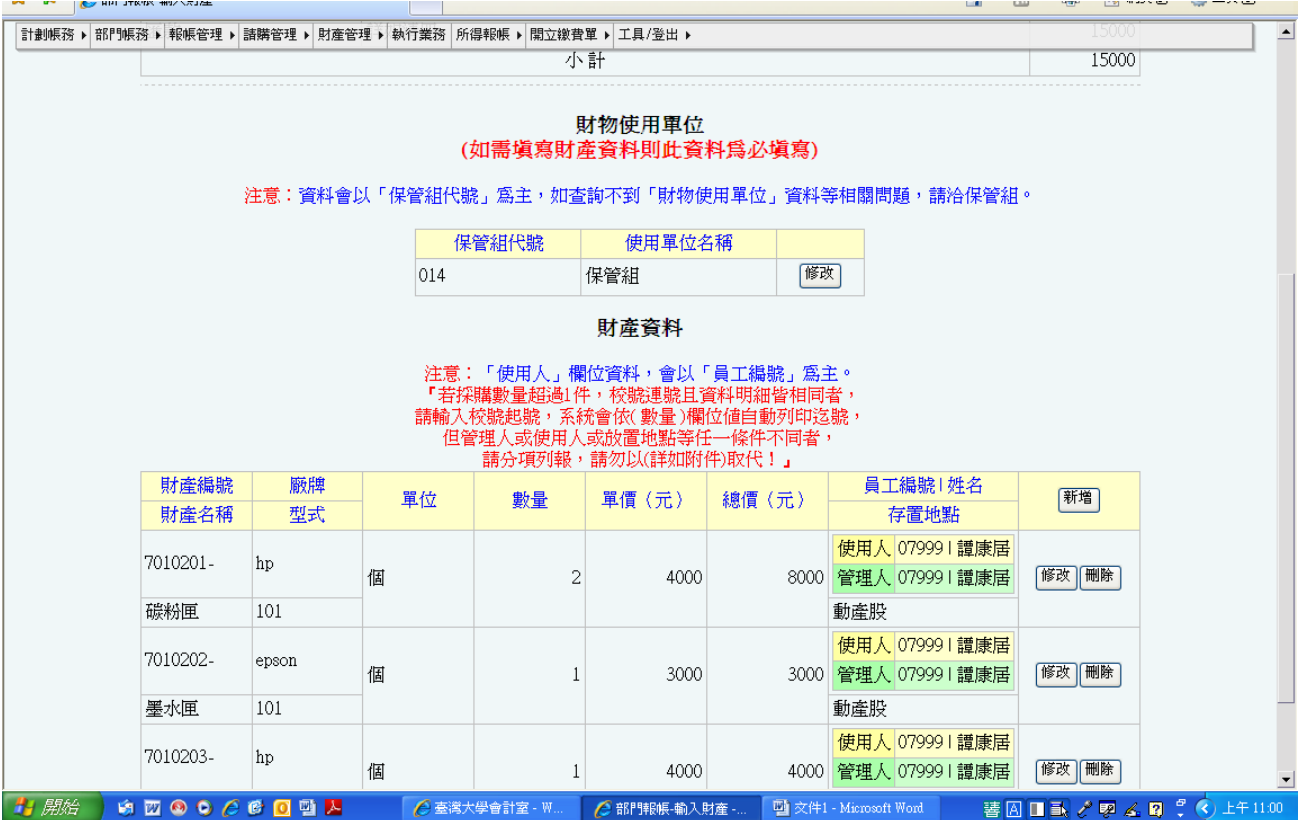

5.登錄完畢後,印出財產/物品增加單(三聯式)

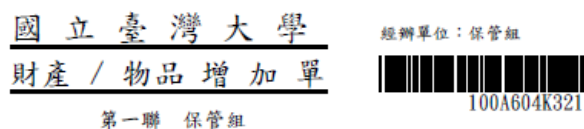

<u> Ali III III II</u>

填單日期 100 年 08 月 19 日

财物使用單位:014 保管組

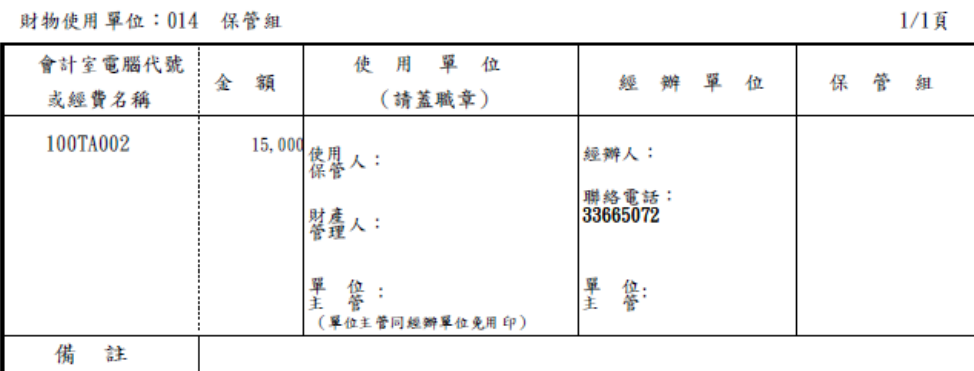

社]: 單價一萬元以上財產,請檢附增加單一式五聯。單價6001~9999元非消耗物品及不論金額之列管性耗材,請檢附增加單一式三聯 (1~3聯) 註2:請將財產、物品附圖或照片黏貼於第一聯背面,電腦軟體請檢附軟體保管單。 (送保管組)

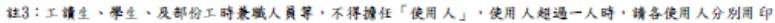

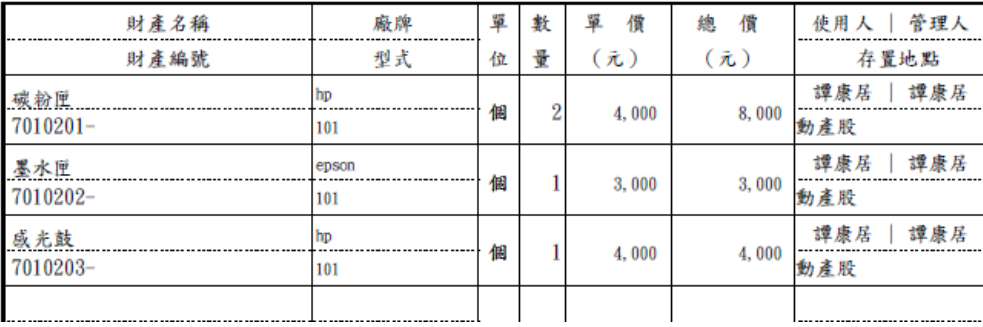

## 二、列管性耗材(碳粉匣、墨水匣、感光鼓)減損操作說明

1. 查詢:

完成報帳之列管性耗材,各單位財產使用人或管理人可登入 myNTU [臺大人入口網](https://my.ntu.edu.tw/) →財產物品管理系統 →耗材管理→「耗材查詢」項下查看耗材明細資料,並定 期檢視耗材現況。

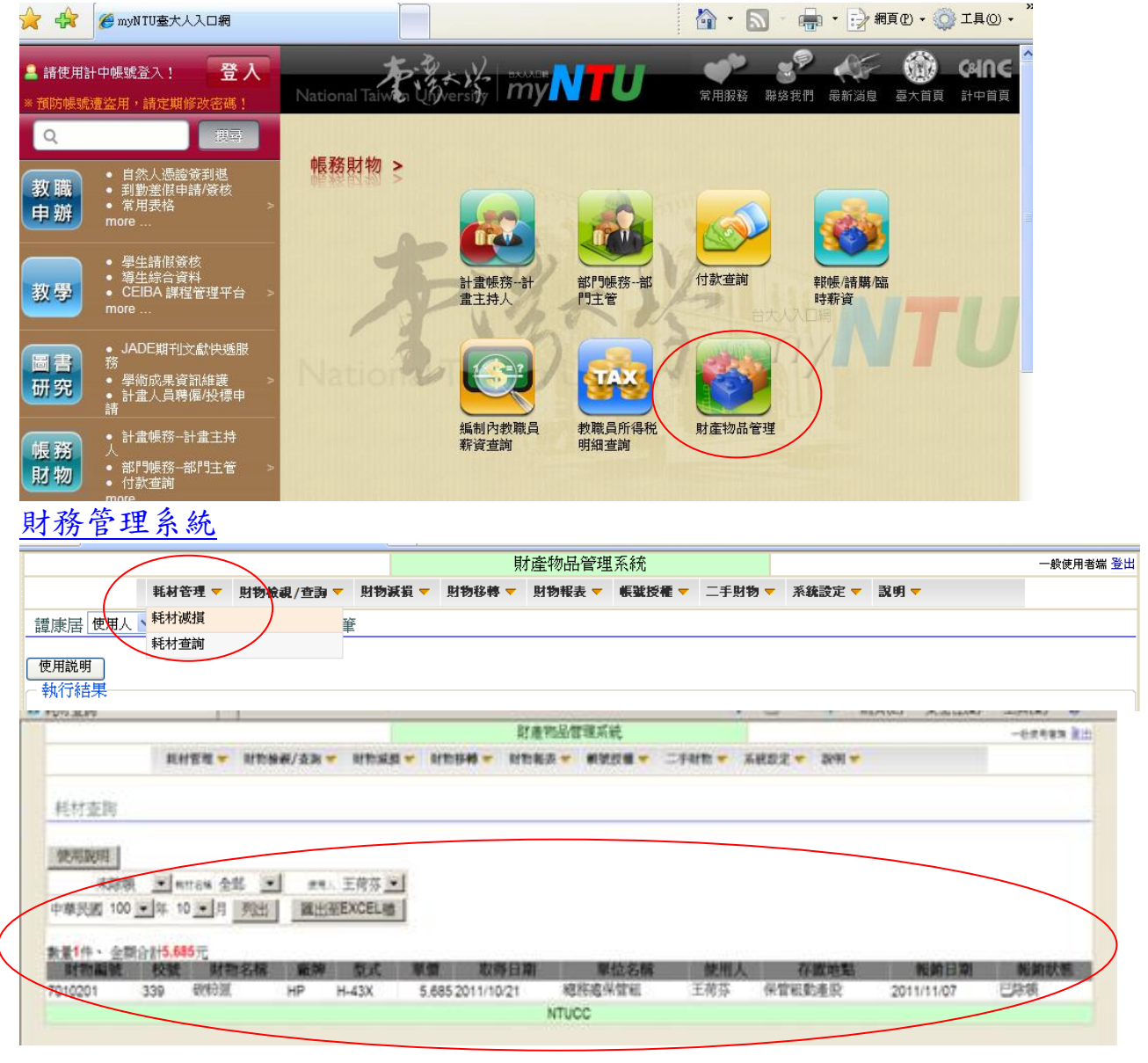

2. 減損:

列管性耗材設定為免收廢品及不計年限,可依實際使用狀況隨時登入「財產物品 管理系統」→耗材管理→「耗材減損」項下逕行辦理減損、除帳,無需產出財產 物品減損單送保管組核章,廢品亦請自行處理。

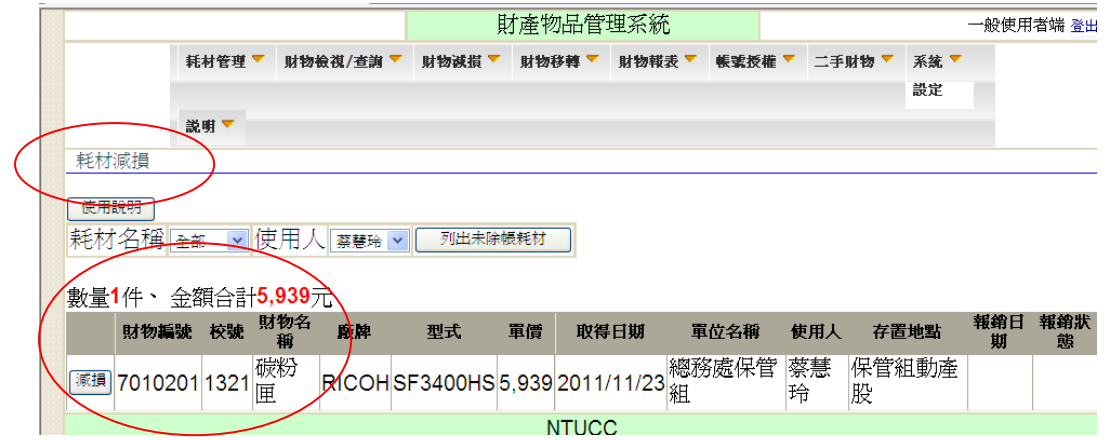

三、物品盤點:對於列管性耗材結存數異常之單位,保管組將會同會計室每年至 少抽盤一次,並將盤點結果陳報校長。